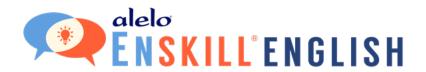

# Instructor Dashboard

**Teacher's Guide** 

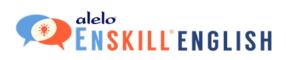

## **Table of Contents**

| INTRODUCTION                     | 1  |
|----------------------------------|----|
| FINDING THE INSTRUCTOR DASHBOARD | 1  |
| THE INSTRUCTOR DASHBOARD         | 1  |
| CREATING YOUR CLASS              | 2  |
| INFORMATION                      | 3  |
| ADD COURSES                      | 4  |
| INVITE STUDENTS                  | 5  |
| REVIEW                           | 6  |
| CLASS VIEWER                     | 7  |
| EDIT                             | 8  |
| SUMMARY                          | 8  |
| COURSES                          | 9  |
| STUDENT LIST                     | 10 |
| Invited Students                 | 10 |
| Enrolled Students                | 10 |
| Add Students                     | 10 |
| Student Details                  | 11 |
| Download Button                  | 12 |
| Delete Your Class                | 12 |
| Archived Classes                 | 13 |
| STUDENT SIGNUPS                  | 13 |

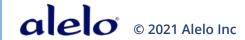

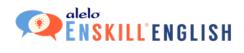

## INTRODUCTION

The Instructor Dashboard will let you keep track of all your students and their progress through the Enskill courses.

The courses available for your classes are set by your institution.

You will be sent an invitation to create an account on the Alelo Sim Server. Once you have completed the sign-up process, you will need to request instructor status from either your supervisor or from Alelo directly. Once you have instructor status, you will be able to log in to the Instructor Dashboard and create classes for your students.

## FINDING THE INSTRUCTOR DASHBOARD

The link to the Instructor Dashboard is at the top right of the screen next to **Log Out**. Click **Instructor** to open the Instructor Dashboard.

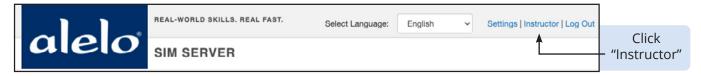

## THE INSTRUCTOR DASHBOARD

The Instructor Dashboard contains information on your existing classes (if any) and the ability to create new classes and edit existing ones.

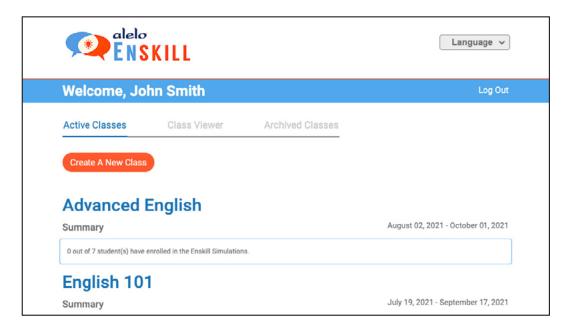

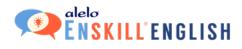

Here is a breakdown of the main onscreen functions for this screen.

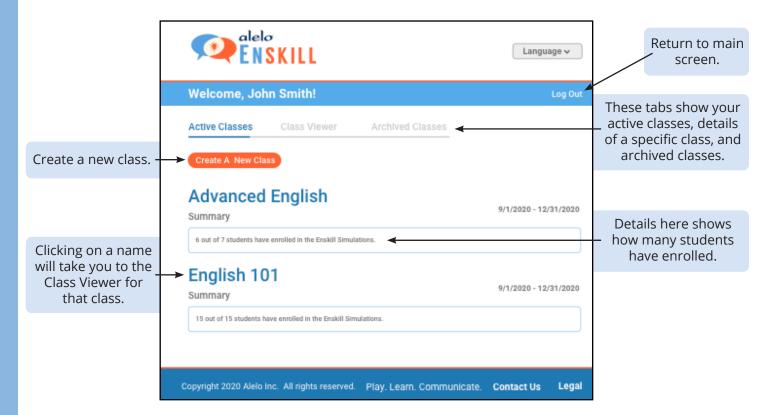

### **CREATING YOUR CLASS**

Click **Create a New Class** to create a new class.

You will be guided through a series of steps - Information, Courses, Students, and Review - to build your class and invite students.

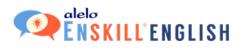

#### INFORMATION

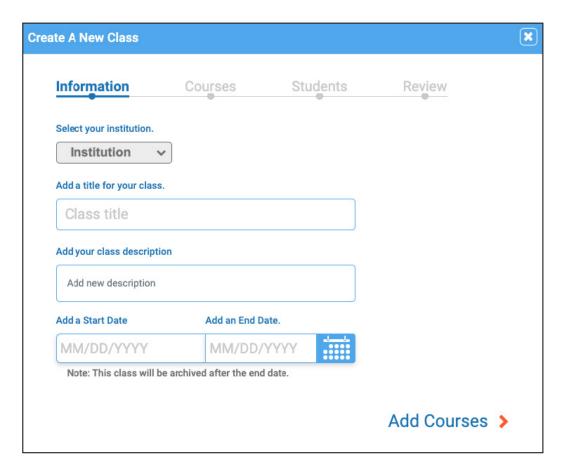

Information allows you to enter the basic information for your class:

- Institution. Select your institution.
- **Title.** Create a title for your students to find the class.
- **Description.** Write any notes for yourself (your students will not see this information).
- Start/End Date. Once a class reaches its end date, students will no longer have access and it will be moved to the archive section.

All information is required.

Once you have entered all information, click **Add Courses**.

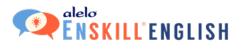

## **ADD COURSES**

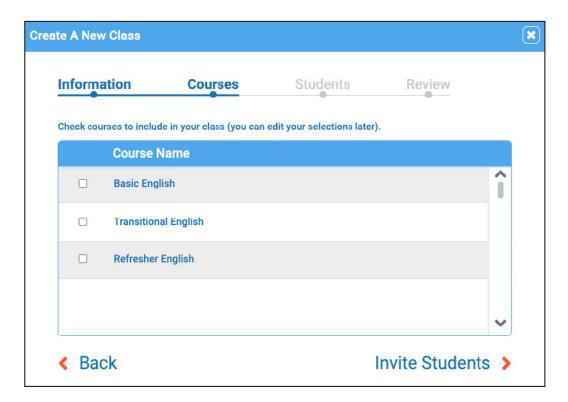

The Courses tab will list the available courses. Check the box next to each course that you need to include for your class.

Once you have selected your courses, click **Invite Students**.

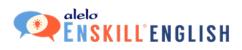

## **INVITE STUDENTS**

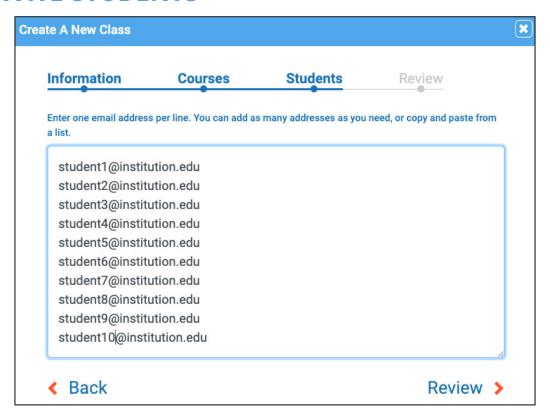

Each email address needs to be on its own line. You can use a spreadsheet program or word processor to place the emails into this format, and then copy and paste them into the box.

Once you have entered all email addresses, click **Review.** 

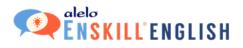

#### REVIEW

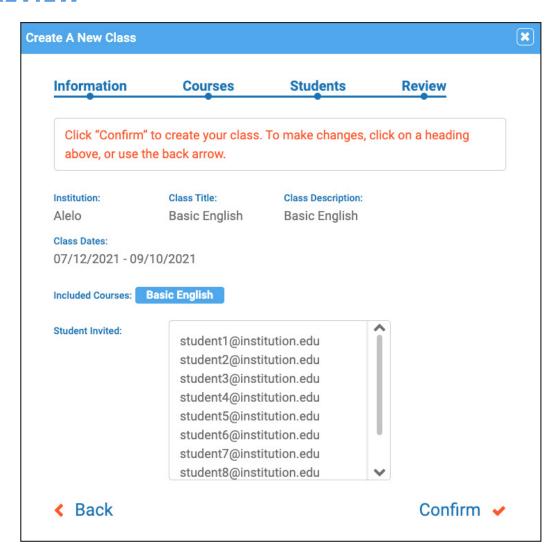

This screen shows all the information you have entered for your class.

If you need to change anything, click the **Back** button.

If everything is OK, click the  ${\bf Confirm}$  button.

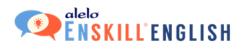

#### **CLASS VIEWER**

Immediately after creating a new class, you will be taken to the Class Viewer screen. You can also click the class name in Active Classes to reach this screen at any time.

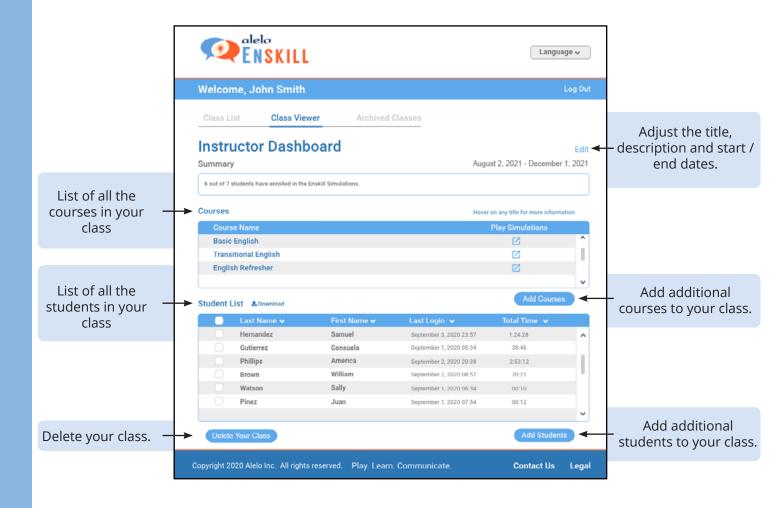

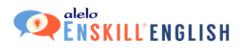

#### **EDIT**

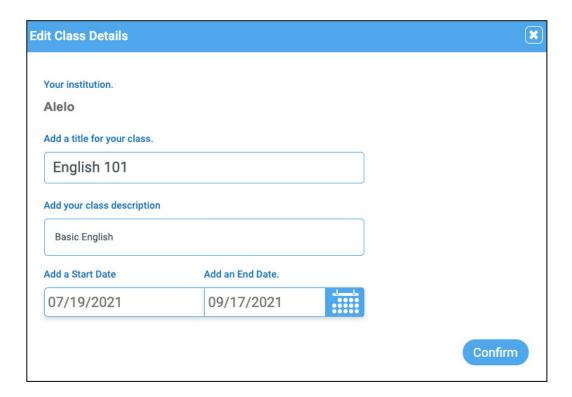

The **Edit** link allows you to adjust the title, description, and start/end dates for your class.

When you are done, click the **Confirm** button.

#### **SUMMARY**

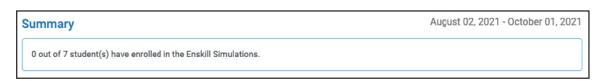

Summary shows the number of students who have enrolled out of the number who have been invited.

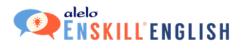

#### **COURSES**

| Courses              | Hover on any title for more information |
|----------------------|-----------------------------------------|
| Course Name          | Play Simulations                        |
| Basic English        | Ø                                       |
| Transitional English | ď                                       |
|                      | Add Courses                             |

The Courses section displays which courses have been added to your class.

Click **Play Simulations** to go back to the main screen so that you can play any of the courses.

If you need to add or remove courses from your class, click the **Add Courses** button. The courses that are already in your class will have a checkmark next to them, if any other courses are available to your institution you can mark their checkbox.

Click on a course name to open Course Objectives which lists the simulations within the course. Select a simulation from Course Objectives for more information.

Clicking on a simulation in the Course Objectives list reveals further details. For example, the CEFR statements, objectives, and specific language skills, where appropriate.

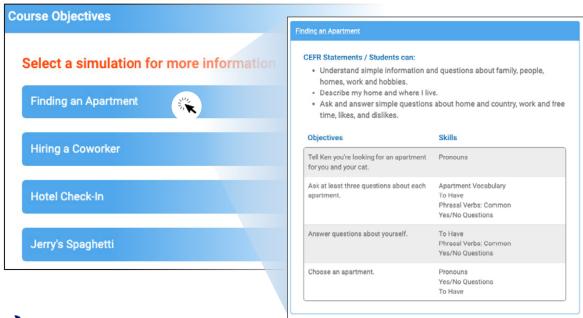

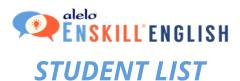

The Student List shows all the students invited to, and enrolled in your class.

#### **Invited Students**

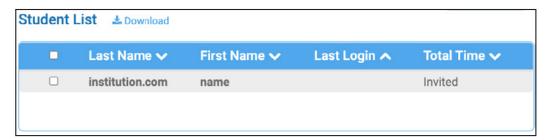

Students who have not accepted an invitation will display email domain as last name and characters before email domain as the first name, for example jsmith@gmail.com would show as First Name 'jsmith' and Last Name 'gmail. com'.

#### **Enrolled Students**

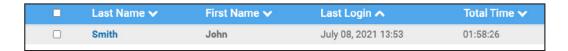

Students who have accepted the invitation and completed their registration will display their last and first names, last login, and total time spent in simulations.

#### **Add Students**

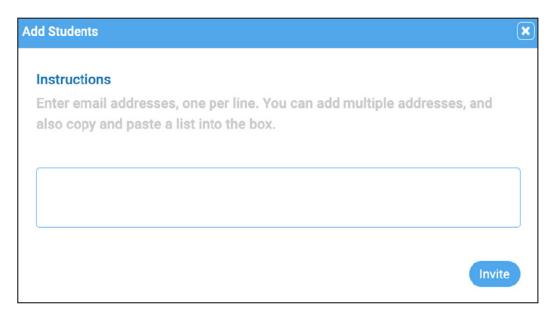

Click the **Add Students** button to add more students to the class.

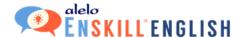

#### Student Details

Click on any student name to display details of their score and attempts. Students have the opportunity to enter their Student ID when they create their account. You can ask your students to update this field themselves.

Click on any simulation to reveal further details.

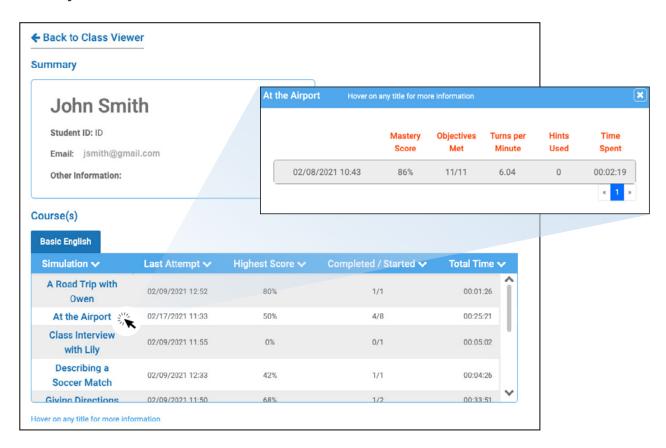

- Mastery Score. A measure of accuracy and fluency. Scores are rated from 0% (neither accurate nor fluent) to 100% or higher (very accurate and fluent). The score is calculated based on the number of recorded answers, the time taken, and the objectives completed.
- **Objectives Met.** The number of completed objectives versus the total number of objectives in the simulation.
- **Turns per Minute.** The number of speaking turns per minute. That is to say, how often the student recorded answers.
- Hints Used. The number of times the student opened the Transcript or suggested utterances in Directions.
- **Time Spent.** The total time spent within the simulation from start to completion.

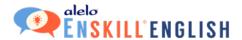

#### **Download Button**

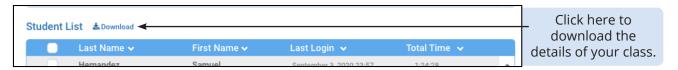

Click the **Download** button above the Student List to download a file of all the students in your class and the complete details of their actions within each course. This report will be emailed to you.

The report has two tabs: summary and details. These tabs correspond to the screens in the Instructor Dashboard with a summary for the class as a whole and then details on attempts for each simulation.

#### **Delete Your Class**

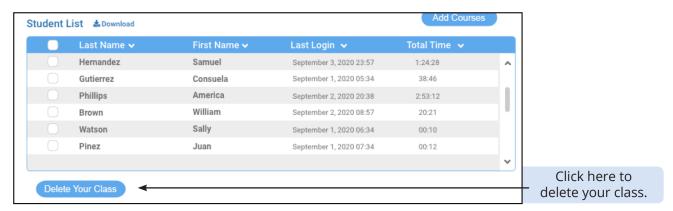

Your class will automatically archive when it reaches its end date. You can access all archived classes by clicking on the Archived Classes tab. If you need to remove a class sooner, click the **Delete Your Class** button.

You will be asked to confirm your decision since the class and its data will be deleted forever. If you are certain, click the **Yes, Delete** button.

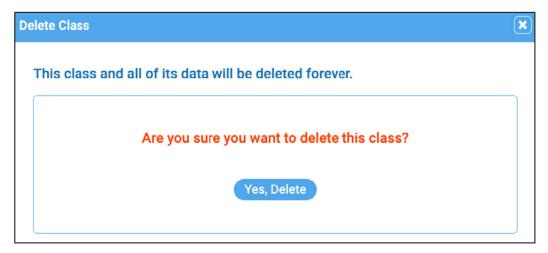

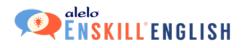

#### **Archived Classes**

Once a class reaches its end date, it will be placed in Archived Class. Archived classes can be viewed but no longer edited.

## **STUDENT SIGNUPS**

Students will receive your invitation to the class in their email.

Remind your students to check their spam folders and that they need to use a valid email address to sign up.

Once they have accepted the email and created their own account, they will be able to take any of the courses in your class and you will be able to see the details of their progress in the Instructor Dashboard.

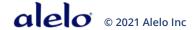